## **Kontrola hierarchie nadpisů**

Hierarchii nadpisů webové stránky je možné zkontrolovat ve zdrojovém kódu. Ten však může být dlouhý a nepřehledný. Ne každý také ovládá jazyk HTML. Při kontrole správné struktury webové stránky v takovém případě pomohou různé online nástroje nebo doplňky webového prohlížeče pro kontrolu hierarchie nadpisů. Existuje jich celá řada; v této příručce představujeme dva z nich.

## **WAVE – Web Accessibility Evaluation Tool**

WAVE je online validátor, do něhož stačí zadat adresu stránky. WAVE má celou řadu funkcí, kromě hierarchie nadpisů zobrazuje i další informace o struktuře stránky, o prvcích, které jsou na stránce použity, o potenciálních chybách, problémech s kontrastem apod.

Použití validátoru je velmi jednoduché:

Na webové stránce validátoru<https://wave.webaim.org/>zadejte do pole **Web page address** adresu stránky, jejíž strukturu chcete zkontrolovat.

Validátor detekuje jednotlivé prvky a výsledkem je zobrazení stránky, v níž jsou pomocí ikon zobrazeny oblasti stránky, její struktura, potenciální chyby přístupnosti apod. Hierarchii nadpisů je možné zobrazit po otevření karty **Structure** na boční liště vpravo.

Podrobnosti o použití validátoru najdete [v samostatné nápovědě](https://prirucky.ipk.nkp.cz/pristupnost/celkove_overeni_pristupnosti#struktura_stranky).

Na obr. 1 vidíte ukázku části výstupu hodnocení stránky Knihovny Jabok pomocí validátoru WAVE. Nadpisy jsou přímo ve stránce vyznačeny modrými kolečky. Na levé straně stránky vidíte informační lištu s rozbaleným panelem zobrazujícím strukturu stránky.

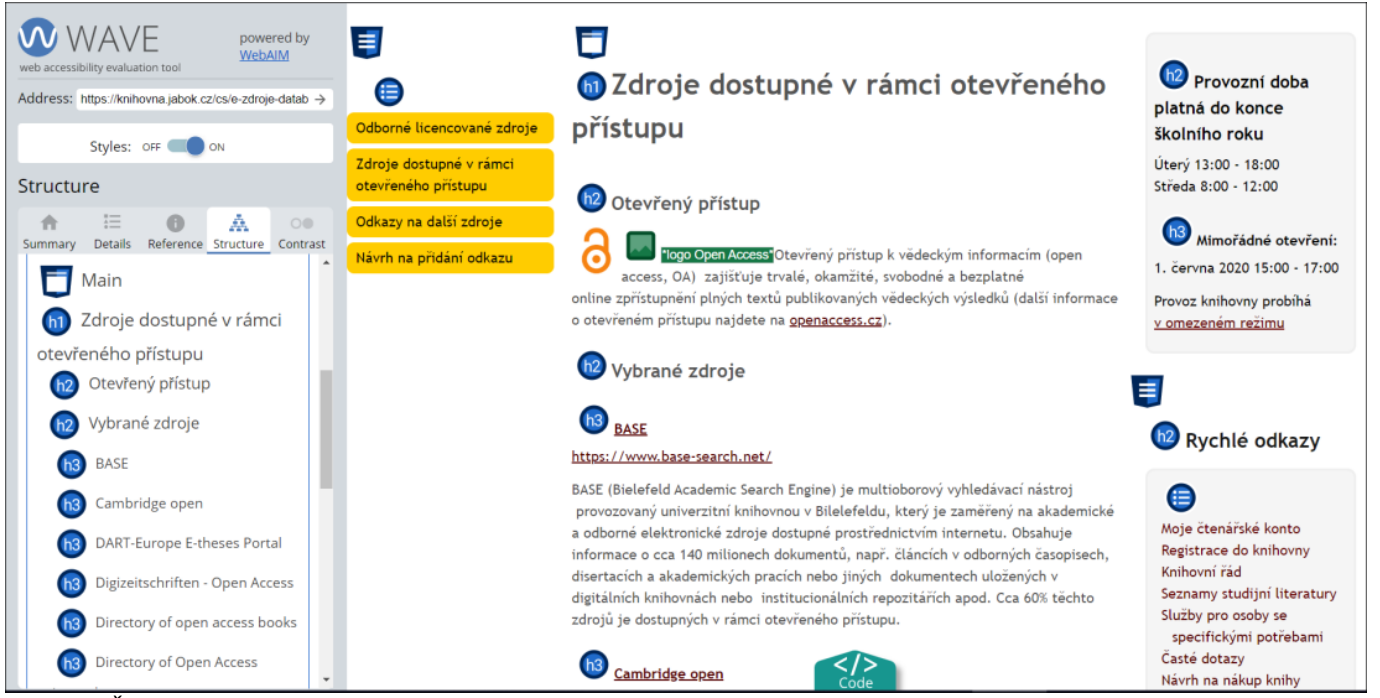

Obr. 1: Část výstupu hodnocení stránky Knihovny Jabok pomocí validátoru WAVE s vyznačenou hierarchií nadpisů (zdroj: [Knihovna Jabok](https://knihovna.jabok.cz/cs), získáno 2020-05-10)

## **HeadingsMap**

HeadingsMap je doplněk webového prohlížeče, který vytvoří hierarchii nadpisů stránky a upozorní na případné chyby. Je dostupný pro prohlížeče [Chrome](https://chrome.google.com/webstore/detail/headingsmap/flbjommegcjonpdmenkdiocclhjacmbi) a [Firefox](https://addons.mozilla.org/en-US/firefox/addon/headingsmap/).

Po instalaci doplňku HeadingsMap do prohlížeče se na horní liště vpravo vedle vyhledávacího řádku

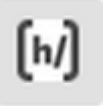

zobrazíikona doplňku

Po kliknutí na ni se na pravé straně otevře lišta, ve které je zobrazena hierarchie nadpisů stránky. Jsou zde také vyznačeny případné chyby.

Na obr. 2 vidíte příklad zobrazení hierarchie stránky o registraci do Knihovny Jabok pomocí doplňku HeadingsMap.

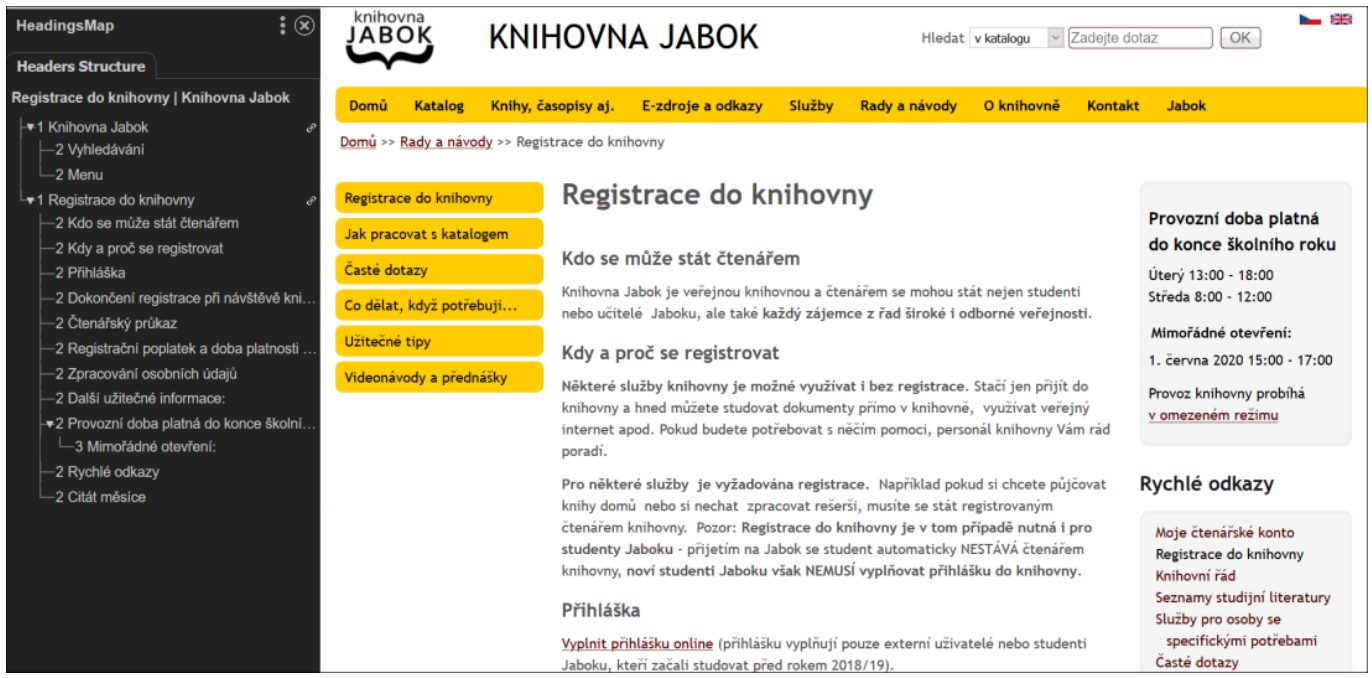

Obr. 2: Zobrazení hierarchie stránky pomocí nástroje HeadingsMap (zdroj: [Knihovna Jabok,](https://knihovna.jabok.cz/cs) získáno 2020-05-10)

## **Jak zkontrolovat hierarchii nadpisů v textových dokumentech**

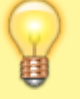

Pokud chcete zkontrolovat **hierarchii nadpisů dokumentu ve Wordu** (případně v jiném textovém procesoru), stačí si vygenerovat obsah dokumentu.

Postup se liší v jednotlivých aplikacích nebo i verzích jedné aplikace; obvykle je však tato možnost ukryta pod funkcí **vložit obsah**, případně **vložit odkazy**.

Permanent link: **[https://prirucky.ipk.nkp.cz/pristupnost/kontrola\\_hierarchie\\_nadpisu](https://prirucky.ipk.nkp.cz/pristupnost/kontrola_hierarchie_nadpisu)**

Last update: **2020/09/24 13:33**

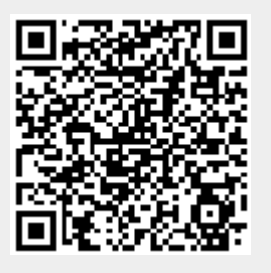